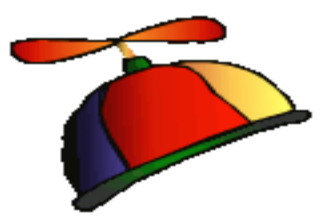

#### Office 2016/2013/Office 365

Presented by Greg Creech Microsoft Certified Application Specialist – Instructor CompTIA Certified Technical Trainer + A Nutty Professor!

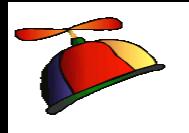

#### What's New Office 2013

- Welcome Back Word and PowerPoint
- Quick Analysis Toolbar and Flash Fill Excel
- Design Tab Word
- Word's Collapse and Expand Headings
- $\checkmark$  Task Panes for formatting options, such as Charts, Photos, Text boxes, etc.
- $\checkmark$  Revamped File Tab Again (Backstage View)
- Cloud friendly and Office 365

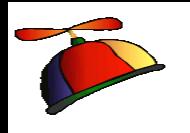

#### What's New Office 2013

- Greatly Improved online apps
- $\checkmark$  Smart guides
- $\checkmark$  The App Store of Add ins
- $\checkmark$  Very nice and complimentary error and dialogue boxes
- $\checkmark$  PowerPoint Slide Master for Themes and Custom Designs
- Outlook's redesigned To-Do Bar
- Outlook's enhanced People view and Calendar preview

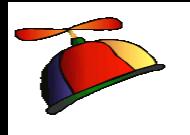

#### What's new Office 2016

- $\checkmark$  Outlook Attachments has your last 12 opened items in a menu for you,
- Excel New charts, such as Funnel, Waterfall,
- $\checkmark$  Excel New Functions
- $\checkmark$  PowerPoint New transitions such as Morph,
- $\checkmark$  Revamped File Tab Save as, Files grouped by dates, such as Today, Yesterday,
- $\checkmark$  Black theme is back (but where is blue?!),
- $\checkmark$  Tabs are in Title case and in color, not UPPERCASE and gray.

#### Office 365 and OneDrive

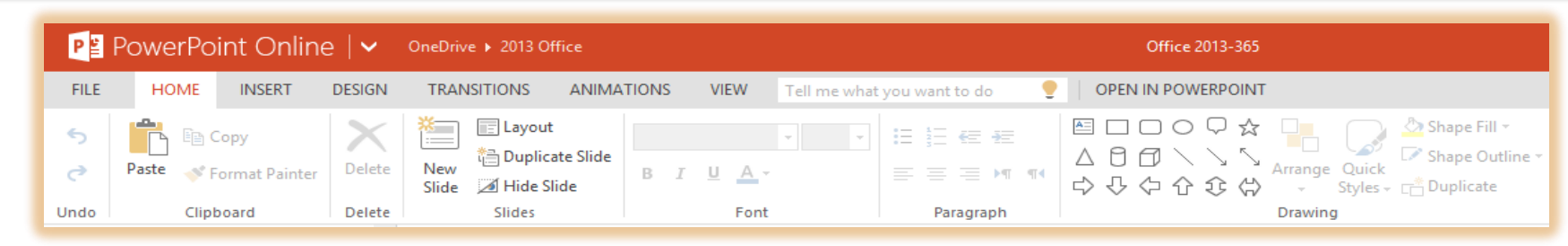

 $\checkmark$  Terrific subscription based platform for Desktop, iPad and other Tablets, Smartphones, Laptops, etc.

- $\checkmark$  Works with Office 2007/2010 but uses the 2013 Interface
- $\checkmark$  Online Apps and Desktop applications
- Uses OneDrive/SharePoint etc. for storage
- $\checkmark$  Office on Demand for computers without Office
- $\checkmark$  Online Apps not as robust or versatile as desktop apps 404-299-1706 gregcreech.com/gregcreech.biz 5

## 2010 Carryover Quick Access Toolbar

1 日天电 6 5 · 0 @ 8 号 Q Q 3 · 2 · 6 A A A R · 5 · 5 · 7 4 · 7 4 · 5  $\cdots$  1 ( ) and 1 ( ) ( ) Customize Quick Access Toolbar

- Quick Access Toolbar Saves time by remaining constant and retains your favorite commands
	- $\triangleright$  Customize for each application
	- $\triangleright$  Add commands not in the Ribbon, such as Speak
	- $\triangleright$  Show above or below the Ribbon
	- $\triangleright$  Quickly add buttons from the Ribbon to the Quick Access Toolbar by right clicking the button A=1

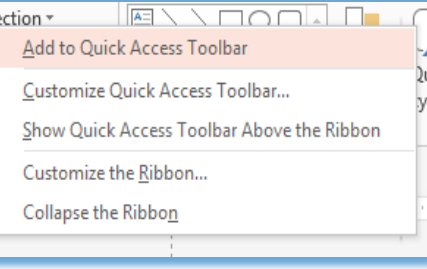

### 2010 Carryover Customize Ribbon

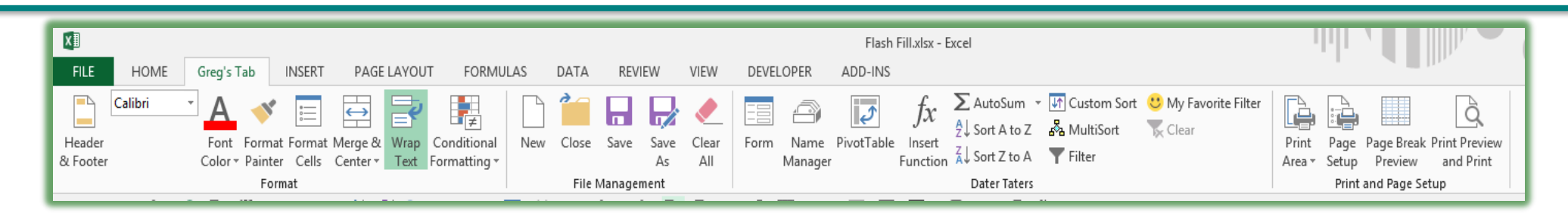

- $\checkmark$  Customize the Ribbon Create your own tab with your favorite commands plus change the button picture and name
	- $\triangleright$  Customize for each application
	- $\triangleright$  Add commands not in the standard Ribbon, such as Speak
	- $\triangleright$  Activate or deactivate tabs through Customize the Ribbon
	- ▶ Interface is similar Quick Access Toolbar

#### 2010 Carryover Save/Save As Tools

#### $\checkmark$  Save/Save As Tools

- $\triangleright$  Save Options Opens the application options at the Save item
- **≻ General Options lets you set** a password
- $\triangleright$  Compress your photos here to reduce file size

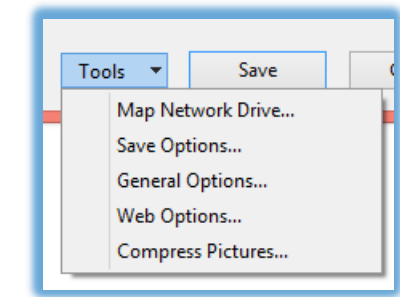

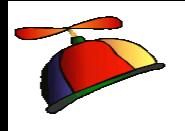

#### Start Screen

- $\checkmark$  When you open an application, the Start Screen appears
- $\checkmark$  The Start screen displays your recent files beginning with those you have pinned
- You may access a New Blank Workbook or template from the Start Screen
- $\checkmark$  You may click the Open Other Workbooks button to browse to open another file
- $\checkmark$  You may disable the Start Screen in your Options, General and the Start-up section

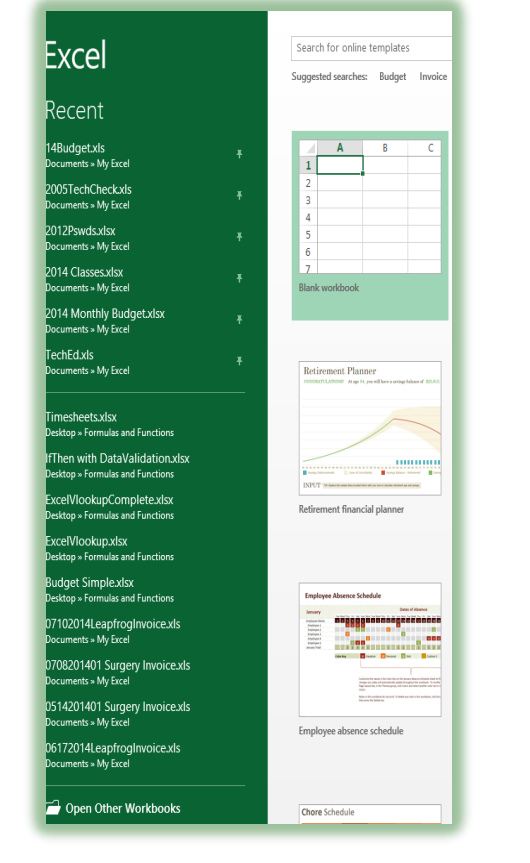

#### **Start up options** Choose the extensions you want Excel to open by default: Default Programs... ○ Tell me if Microsoft Excel isn't the default progam for viewing and editing spreadsheets.  $\sqrt{ }$  Show the Start screen when this application starts

#### Revamped File Tab (Backstage view)

- $\checkmark$  Open item contains Recent Documents, Computer, Online (Cloud) servers, and ability to add a place
- $\checkmark$  The other Ribbon tabs hide
- $\checkmark$  The arrow at the top returns to your file for editing
- $\checkmark$  Pin often used files to your recent pane
- $\checkmark$  Set recent files in Options and the Advanced section

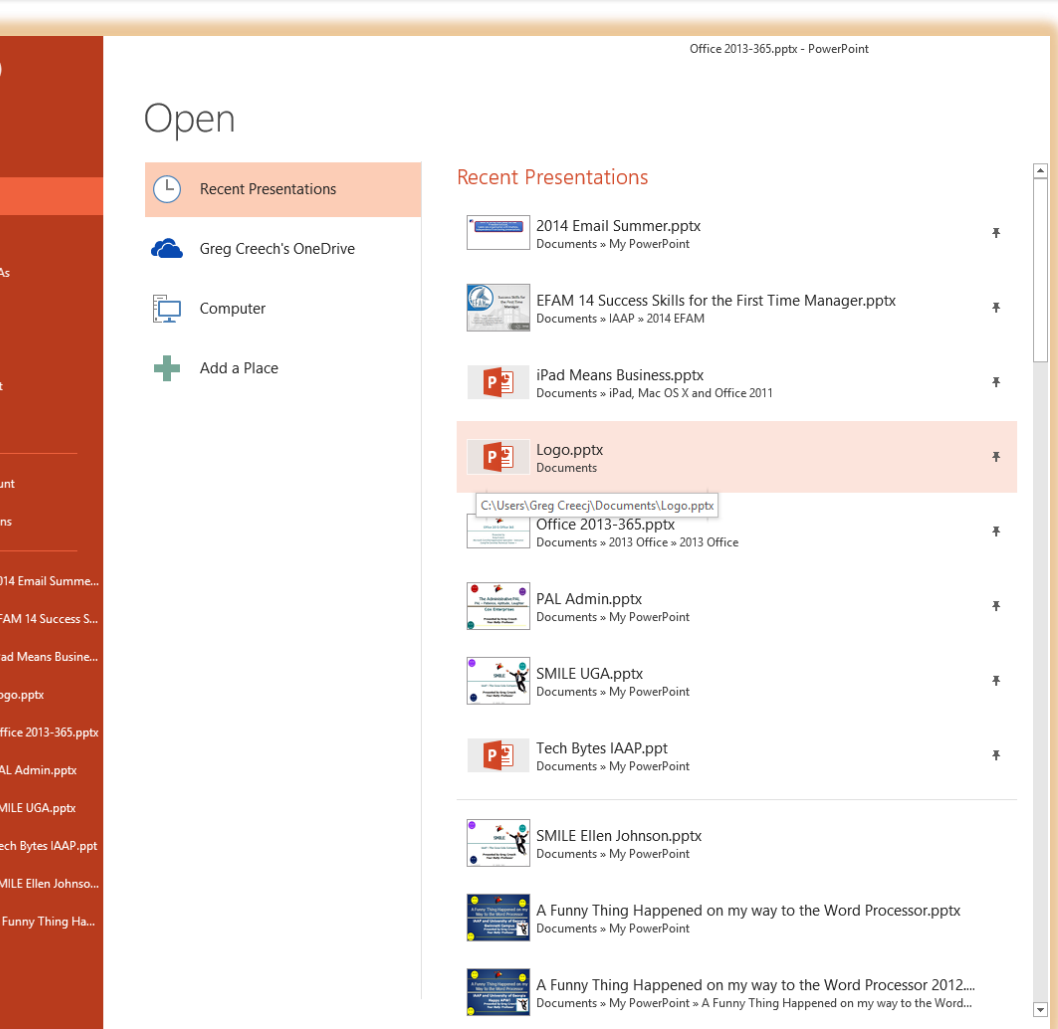

#### Revamped File Tab (Backstage view)

- $\checkmark$  Save As includes your saved locations and recent places
- $\checkmark$  Export is similar in allowing you to change your file type, such as PDF, .txt, etc.
- $\checkmark$  Share offers you the ability to use OneDrive or other cloud service to share with others through an email id
- $\checkmark$  New has tons of online templates but makes getting to your own templates cumbersome 404-299-1706 gregcreech.com/gregcreech.biz 11

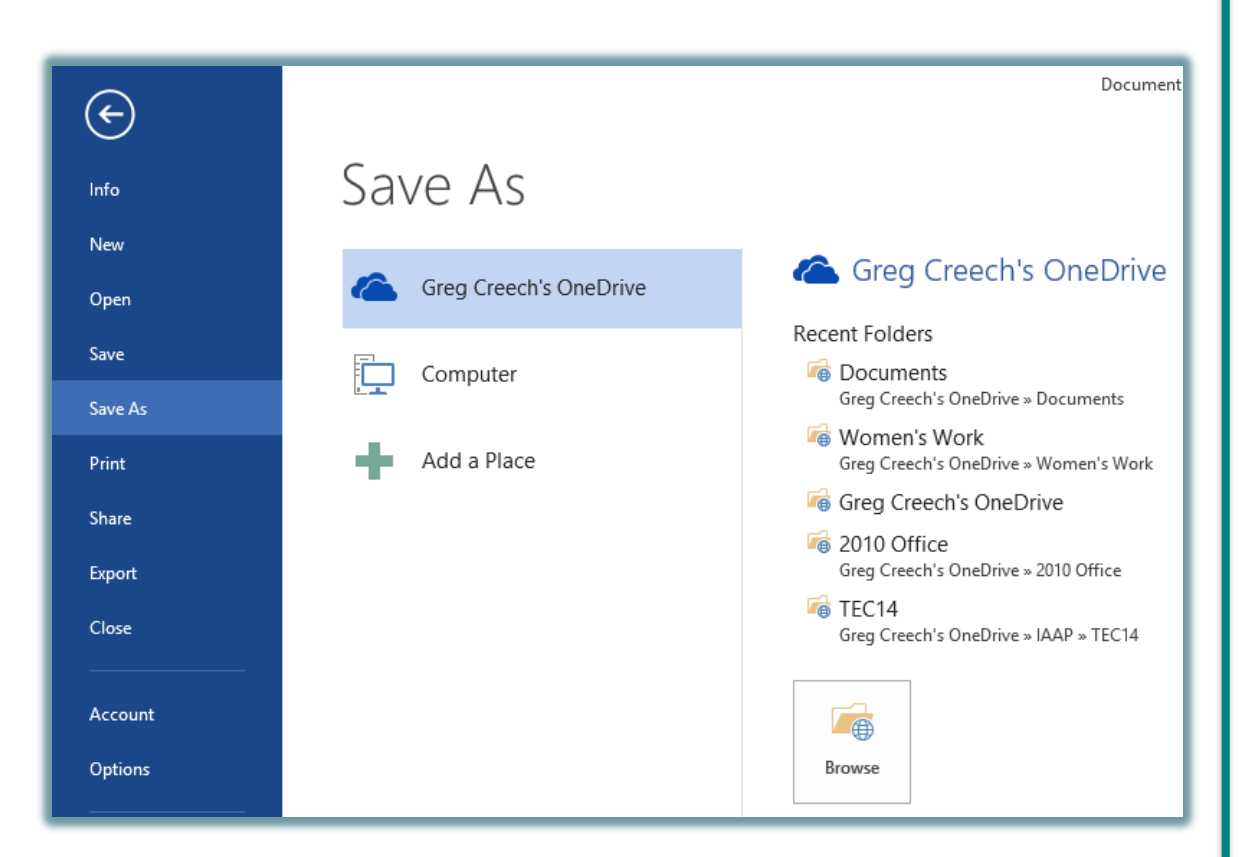

### Ribbon Display Options

- $\checkmark$  Ribbon Display Options are on the right of your Title bar – next to help
- $\checkmark$  Auto-hide takes you to a full screen view and to retrieve the ribbon you must click at the top of your screen
- $\checkmark$  You may collapse or expand the Ribbon using these four methods:
	- $\triangleright$  Use the Ribbon Display Options pane
	- $\triangleright$  The CTRL + F1 keys
	- $\triangleright$  Double clicking the active tab's title
	- $\triangleright$  Right click on a tab for the shortcut menu

**Auto-hide Ribbon** Hide the Ribbon. Click at the top of the application to show it. **Show Tabs**  $-$ Show Ribbon tabs only. Click a tab to show the commands. **Show Tabs and Commands** Show Ribbon tabs and commands all the time. *TERRITORY CONTROLL* 

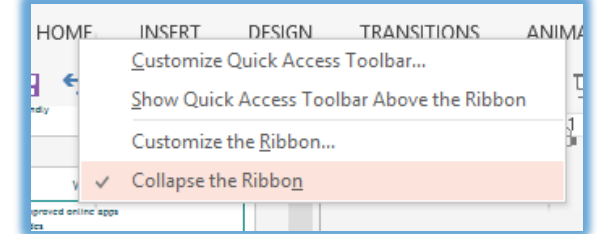

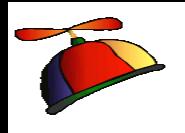

#### There's an App for that!

- $\checkmark$  Insert Tab contains Apps Group to download helpful Apps from The Store
- $\checkmark$  Wikipedia and Bing Dictionary in Word, Bing Maps in Excel
- $\checkmark$  Helpful Apps for you through the Store such as
	- $\triangleright$  Polling,
	- $\triangleright$  Maps,
	- $\triangleright$  Tutors,
	- $\triangleright$  Dictionary, Thesaurus
- $\checkmark$  Apps depend upon the application
- $\checkmark$  Online stores your apps for you to manage

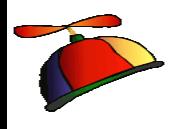

#### Welcome Back!

- Word and PowerPoint have a new box when you open a saved file that you recently edited
- Welcome back allows you to return to where you were editing your document
- $\checkmark$  Great for quickly navigated from the beginning of your file
- $\checkmark$  The dialogue box tells you the section where you left off

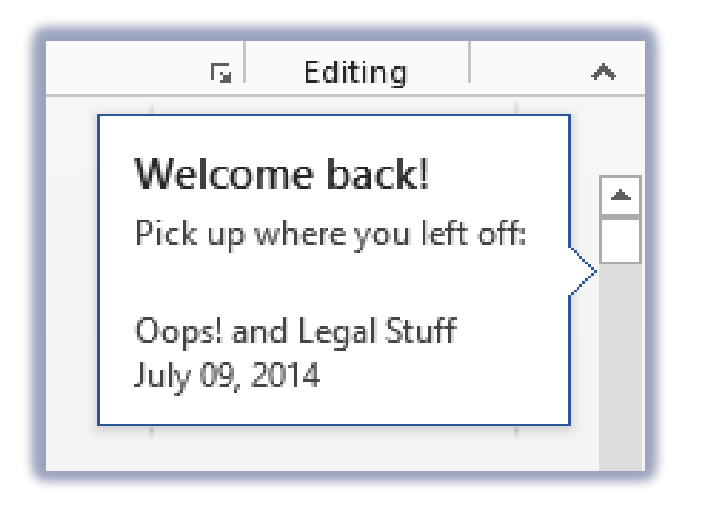

#### Word and PDF

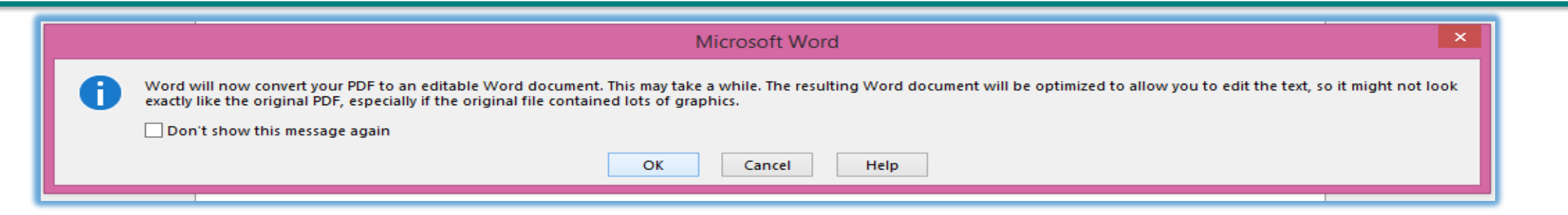

- $\checkmark$  You may open BASIC PDF files in Word for editing
- $\checkmark$  The message above displays important information and the conversion may not work well for you
- $\checkmark$  When you save a Word file back to PDF you may click Options to Password protect the file plus other helpful features like Headings as bookmarks

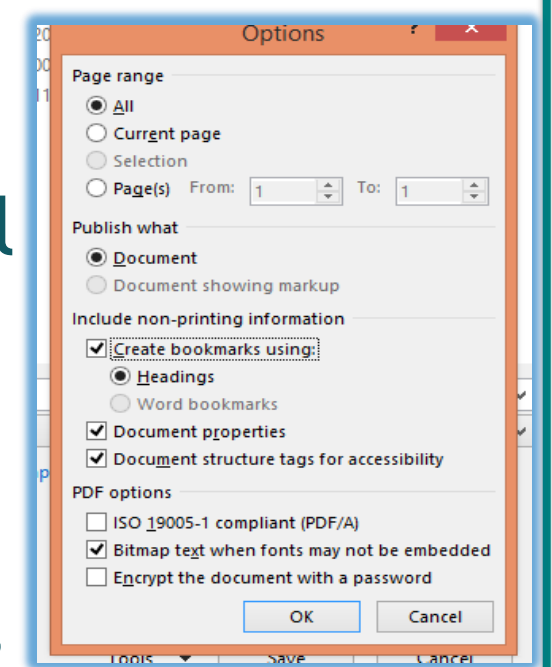

#### Word's Design Tab

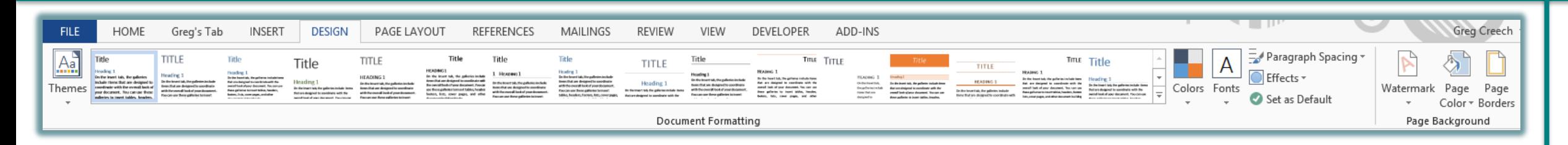

- $\checkmark$  Word has a new Design tab for using these important features:
	- $\triangleright$  Creating and using different themes that span the Office applications
	- $\triangleright$  Inserting Watermarks on your pages
	- $\triangleright$  Changing your page colors and page borders
	- Using Saved color and font schemes
	- $\triangleright$  Changing the paragraph spacing quickly 404-299-1706 gregcreech.com/gregcreech.biz 16

## Word's Collapse and Expand Headings

bout this Course...

About this Course...

- $\checkmark$  Word has a new Collapse and Expand arrow that hides or displays text below a heading
- $\checkmark$  Similar to using the Outline view in Word
- OOPS! You may accidentally click this arrow and wonder what happened to your text – clicking the arrow again expands your heading's text
- $\checkmark$  The downward pointing arrow collapses/hides your text and the right pointing arrow expands/displays your text

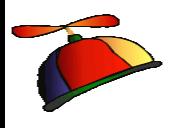

#### Smart Guides

- $\checkmark$  Pink lines and arrows called Smart Guides help adjust your objects as you move them
- $\checkmark$  These Smart Guide are particularly helpful in Word, PowerPoint, and Publisher for centering your photos and graphic objects and aligning them with one anther

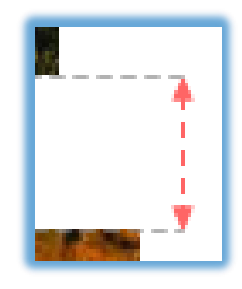

#### Excel Quick Analysis

- $\checkmark$  Selecting an area produces a shortcut button for you to click and receive a menu
- $\checkmark$  The selected area determines how well this works for you
- $\checkmark$  Formatting produces Conditional Formatting
- Charts creates a selected chart
- $\checkmark$  Totals offers Sum, Average, Count, Percents
- $\checkmark$  Tables produces Format as a table for you and aids in sorting and filtering information
- $\checkmark$  Sparklines are quick graphic analytical tools similar to a basic chart

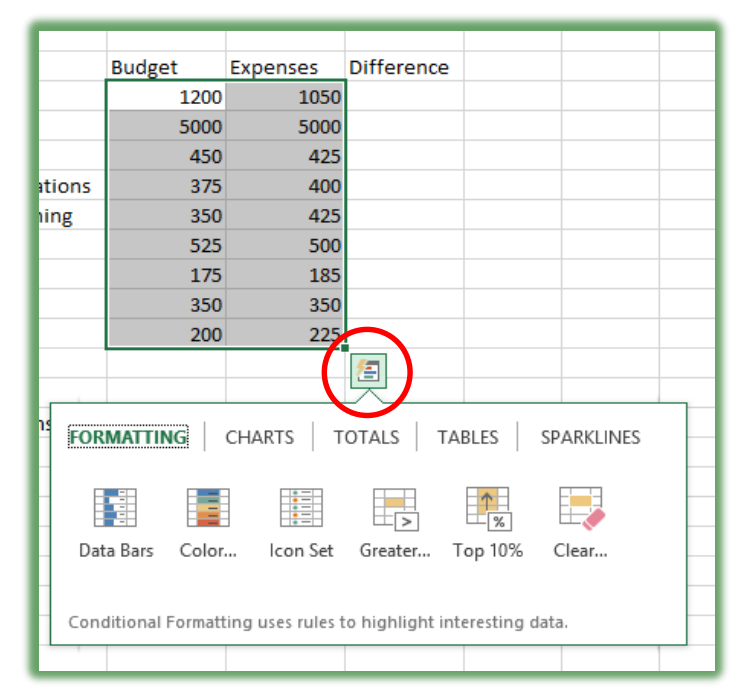

## Recommended Charts and Shortcuts

- $\checkmark$  Using the Quick Analysis Toolbar and the Charts section, you may choose a chart to accompany your selected information
- $\checkmark$  IMPORTANT! Selecting the area or data to base your chart upon is critical to receiving a helpful chart
- $\checkmark$  After inserting your chart you may add/delete elements, change formatting, and filter your information for shortcut keys as displayed here

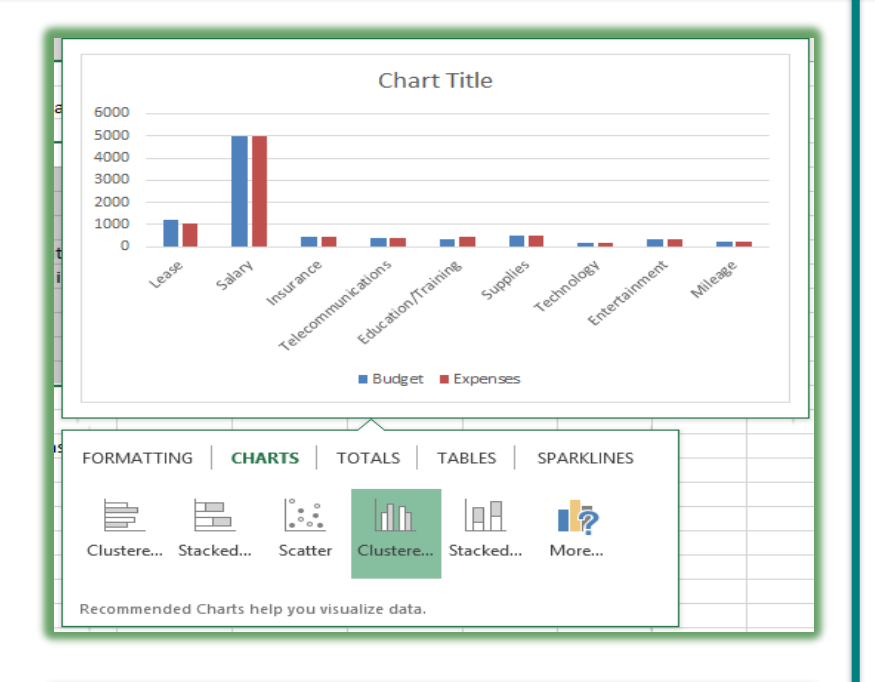

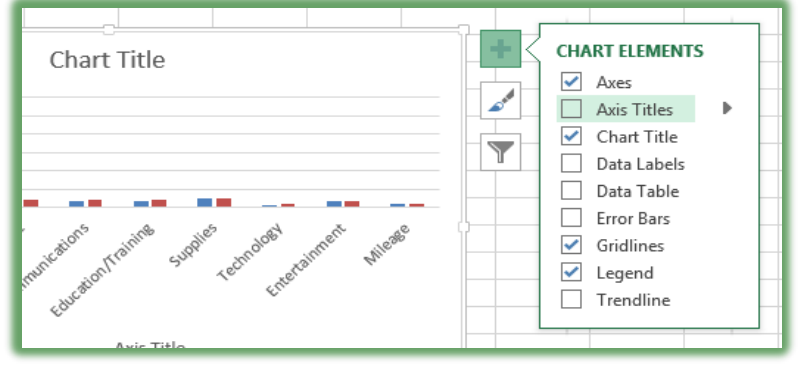

### Excel Magic - Flash Fill

- $\checkmark$  Completes series for you Combines AutoComplete and Text-to-Columns features for you with the magic of Fill
- $\checkmark$  Great for text, text as numbers, dates, and so on
- $\checkmark$  Insert a column, enter a couple of items, and Excel produces a "gray" list of items it believe you want to use – press enter to accept the Flash Fill
- $\checkmark$  Use the Fill Handle to produce the Flash Fill option in the Fill Handle option for you list
- $\checkmark$  You may need to format the column as text

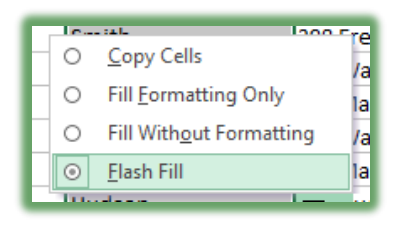

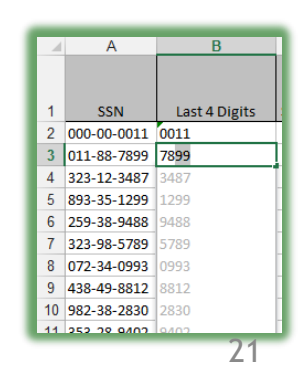

- $\checkmark$  The To-Do bar is in the View tab and activates for each Outlook object - Mail, People, Calendar
- $\checkmark$  You may set different options for each Outlook object to view Calendar, People, or Tasks
- $\checkmark$  The To-Do bar offers an At-A-Glance look of your calendar appointments, people, and tasks To-Do Reminders (
- $\checkmark$  You may quickly open an item by double clicking on it
- $\checkmark$  You may navigate to different months with your calendar displayed

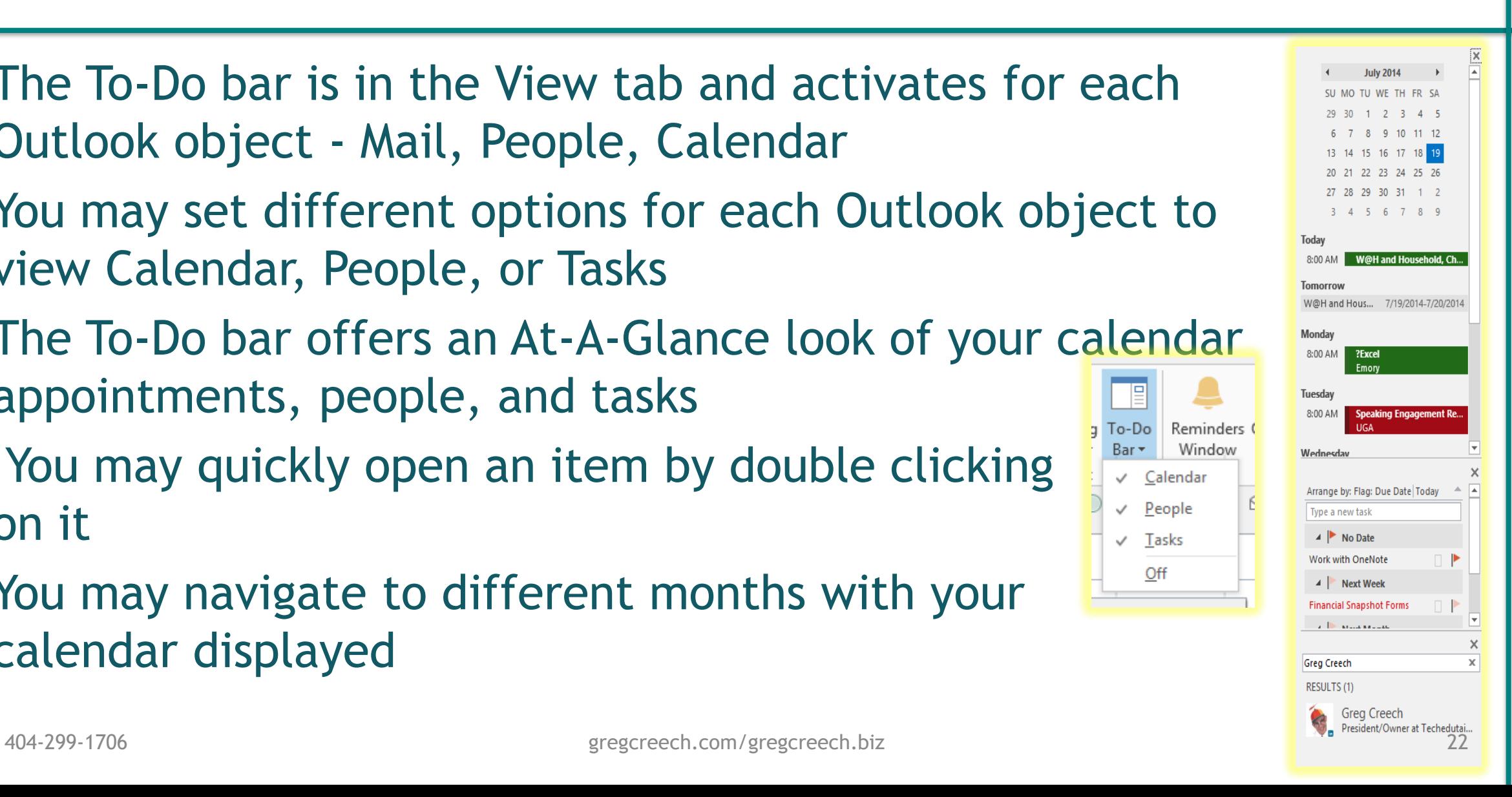

Window

 $Bar =$ 

 $\vee$  Calendar

 $\vee$  People

 $\checkmark$  Tasks

Off

# Outlook: Email Conversations aka Thread

- $\checkmark$  A popular view in email systems (Yahoo, iPad, Gmail, etc) is threads called Conversations in **Outlook**
- $\checkmark$  Conversation View activates from the View tab and has these options for you to choose:
	- $\triangleright$  Show messages from other folders
	- $\triangleright$  Show senders above the subject
	- $\triangleright$  Always expand selected conversation
	- $\triangleright$  Use classic indented view

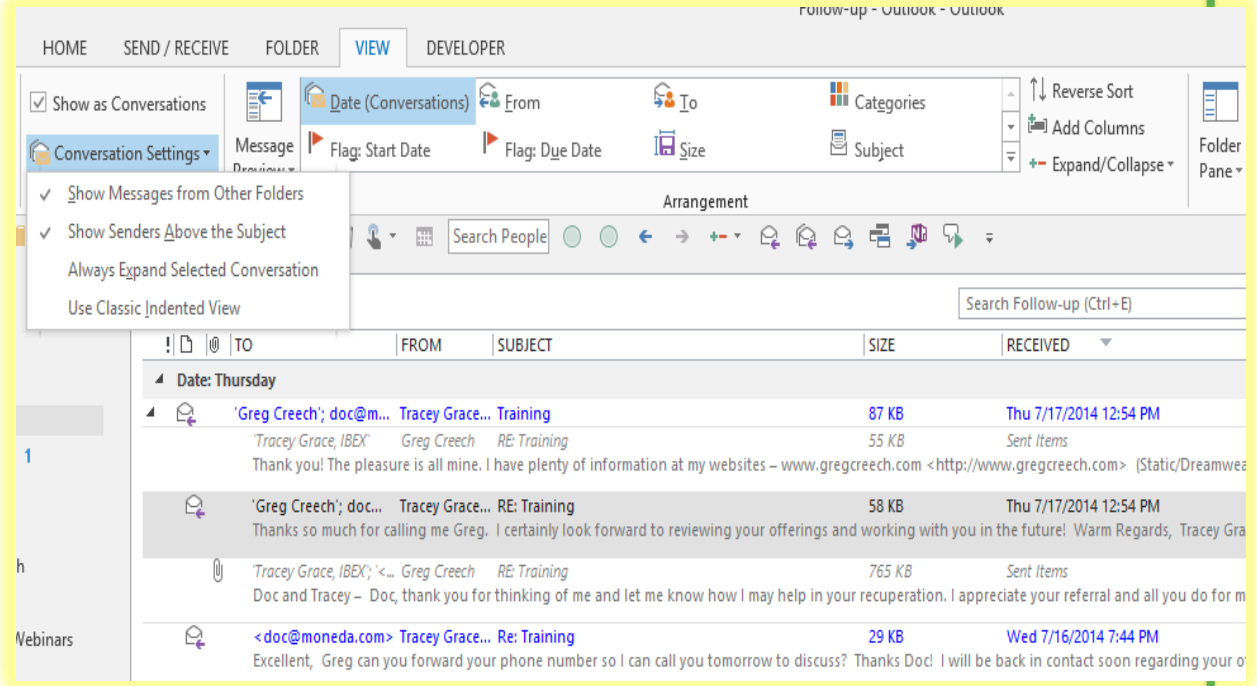

- Calendar views contain a quick glance for the weather at locations you select as displayed here you may Add Locations
- Besides Outlook's preview on your calendar when you hover your cursor over an appointment a fly out pane displays the appointment for you in Week, Work Week and Month views

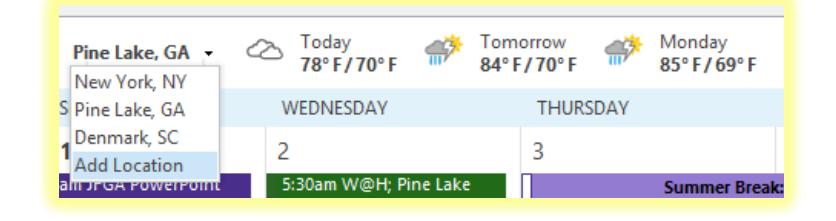

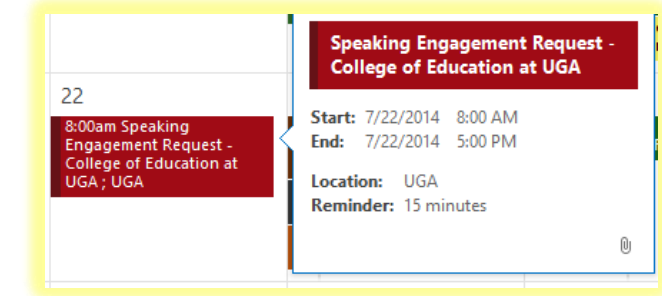

#### Outlook: People and Quick Access

- $\checkmark$  Outlook refers to Contacts as People in the Folder or Navigation Pane
- Add Search people to your Quick Access Toolbar for quick access to your contacts
- $\checkmark$  After clicking the person in your search list, Outlook provides a preview of the person's information from which you may perform many actions and edit the contact's information
- $\checkmark$  Add People to your To-Do bar to locate your contacts using the To-Do bar across Outlook objects 404-299-1706 gregcreech.com/gregcreech.biz 25

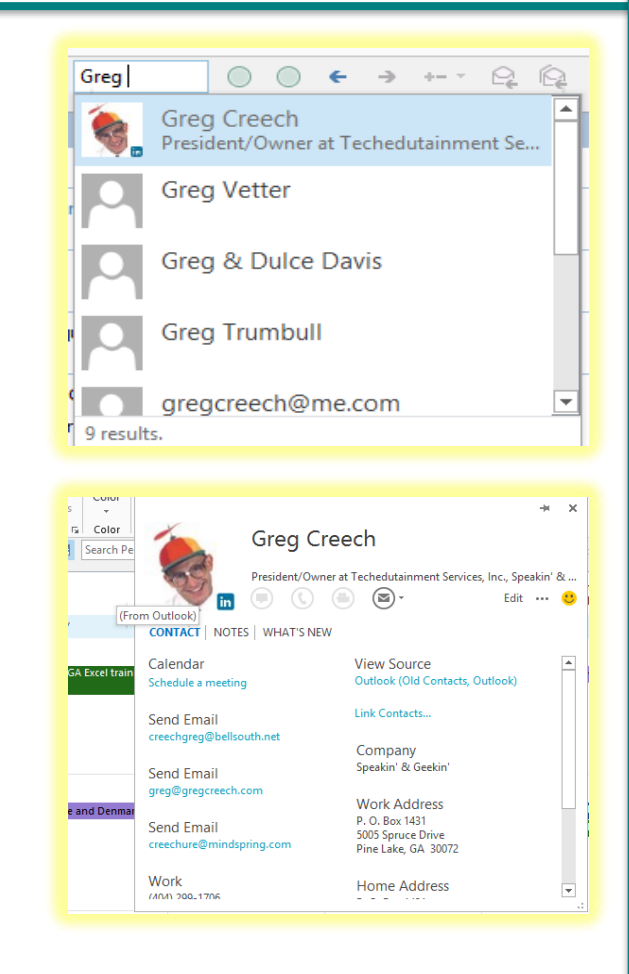

#### Outlook: Journal and Notes

 $\triangle$  Outlook  $\frac{1}{20}$  Inbox 1 **Drafts** [6 Sent Item  $\boxed{\circ}$  Deleted it 2008 Ho Calenda  $\Box$  Clients 8 4 8 Contact  $3 = 2013$  VI  $\boxed{3}$  Pine L  $\blacksquare$  GCN Jokes & **A** Journal To Junk E-n

- $\checkmark$  The Journal no longer exists in the Navigation Pane, you must use the folder view to access the **Journal**
- $\checkmark$  Journal is great for documenting phone calls, billable time, and other entries
- $\checkmark$  You may quickly email your journal entries through click and drag
- $\checkmark$  Notes are similar to the 3-M Post it Notes, only digital

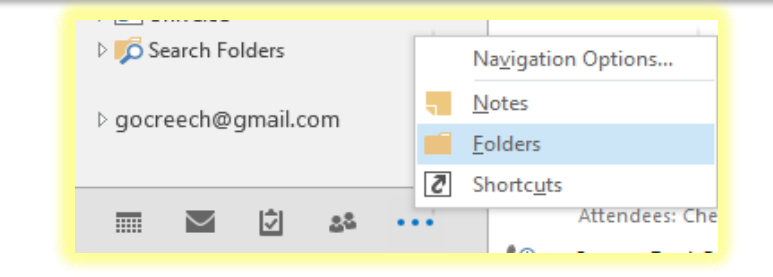

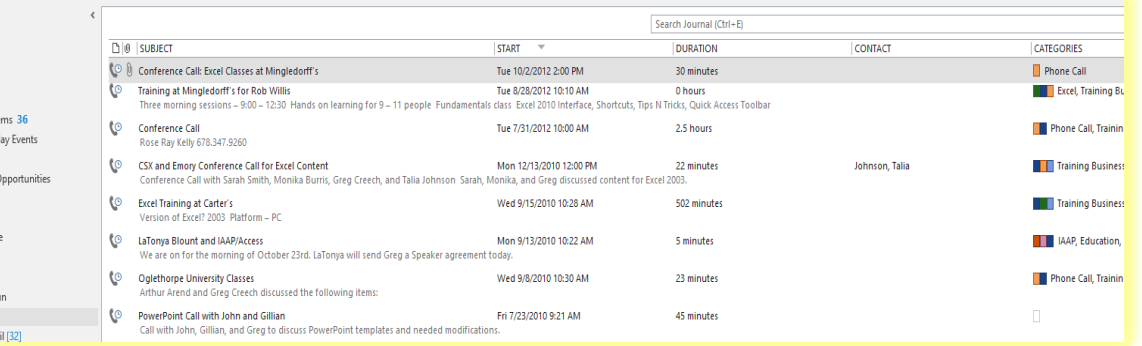

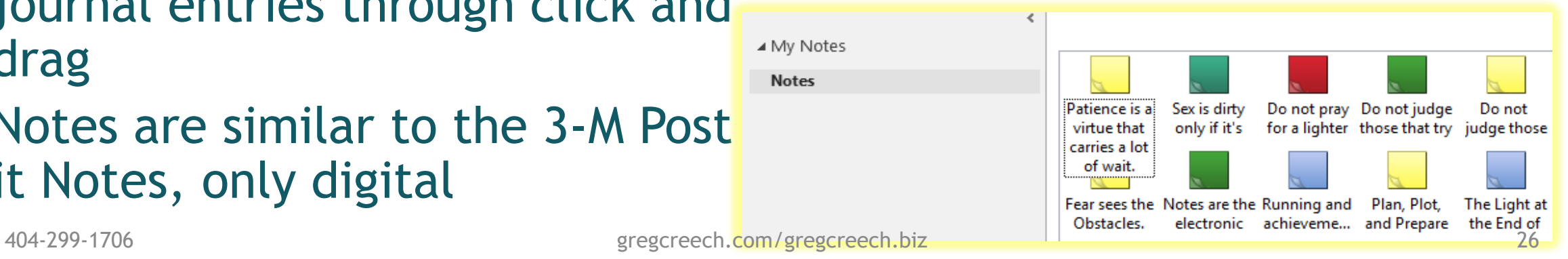

# PowerPoint: Slide Master and Themes

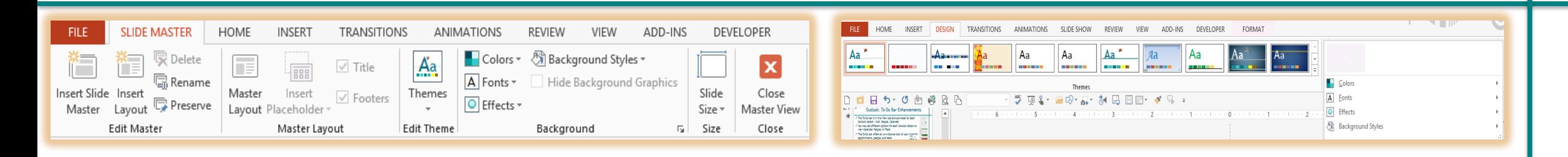

- $\checkmark$  Customizing and creating Themes in the Slide Master, too, effects all or certain slides and layouts
- $\checkmark$  Streamlined Design tab with Themes, changing Color/Fonts and Backgrounds plus saving a theme
- $\checkmark$  You should use Slide Master and Themes, Colors, Fonts to create a custom template and design for your slides and layout
- $\checkmark$  Save your theme to reuse on new and existing presentations
- $\checkmark$  Office 2013 moves away from dialogue boxes for customizing objects to task panes
- $\checkmark$  Most photos, charts, text boxes, slides, and so on have format options that appear as task panes
- $\checkmark$  Some of the options appear in the Ribbon and tabs but not all as they do in the Task Panes
- $\checkmark$  The task pane type appear based on your selected object

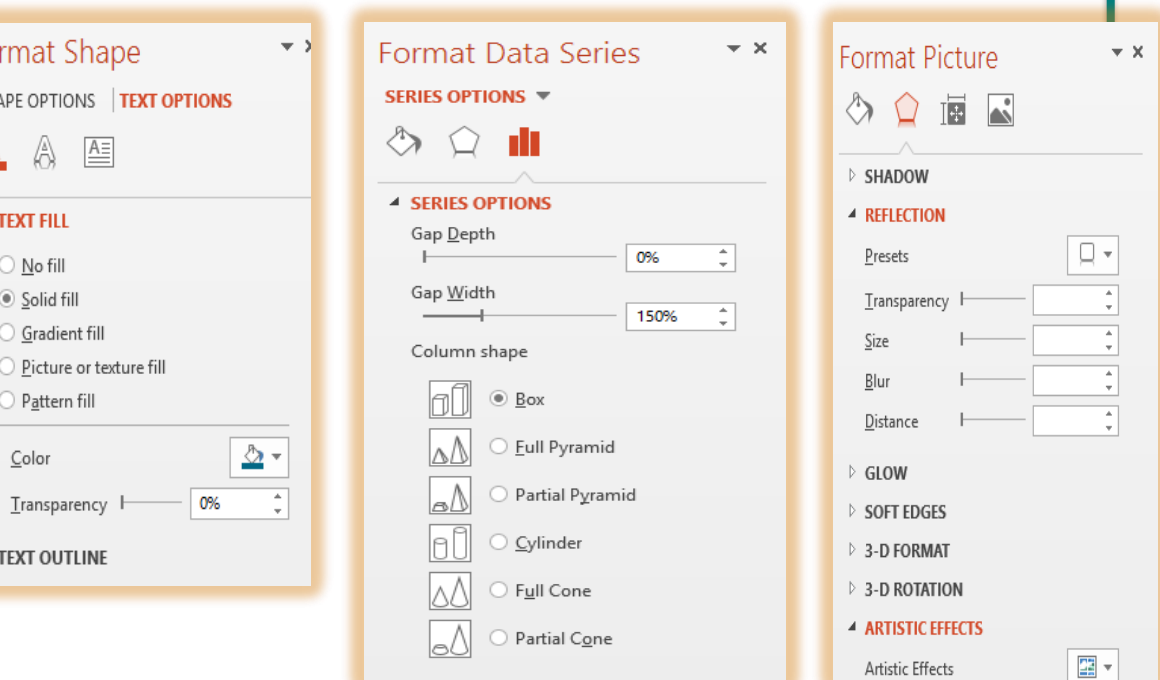